## **FUJIFILM**

# **DIGITAL CAMERA**

# **GFX 1005**

## **Nye funksjoner**

Versjon 2.10

Det kan hende at funksjoner som er lagt til eller endret som et resultat av firmware-oppdateringer ikke lenger stemmer overens med dokumentasjonen som følger med dette produktet. Besøk vår hjemmeside for informasjon om tilgjengelige oppdateringer for ulike produkter:

*https://fujifilm-x.com/support/download/firmware/cameras/*

### **Innhold**

GFX100S firmware-versjon 2.10 legger til eller oppdaterer funksjonene som er oppført nedenfor. For nyeste versjon av håndboken, besøk følgende nettside.

 *https://fujifilm-dsc.com/en-int/manual/*

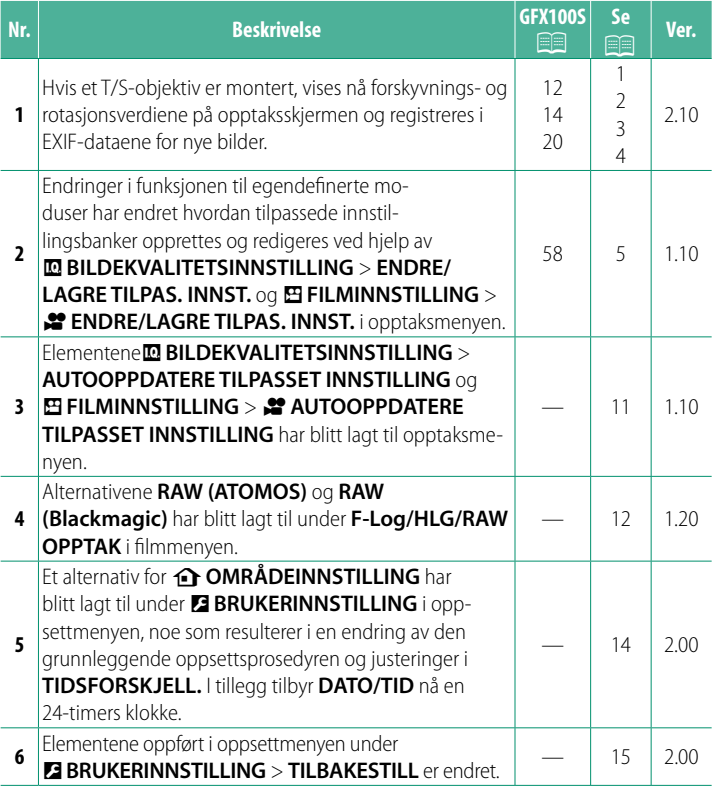

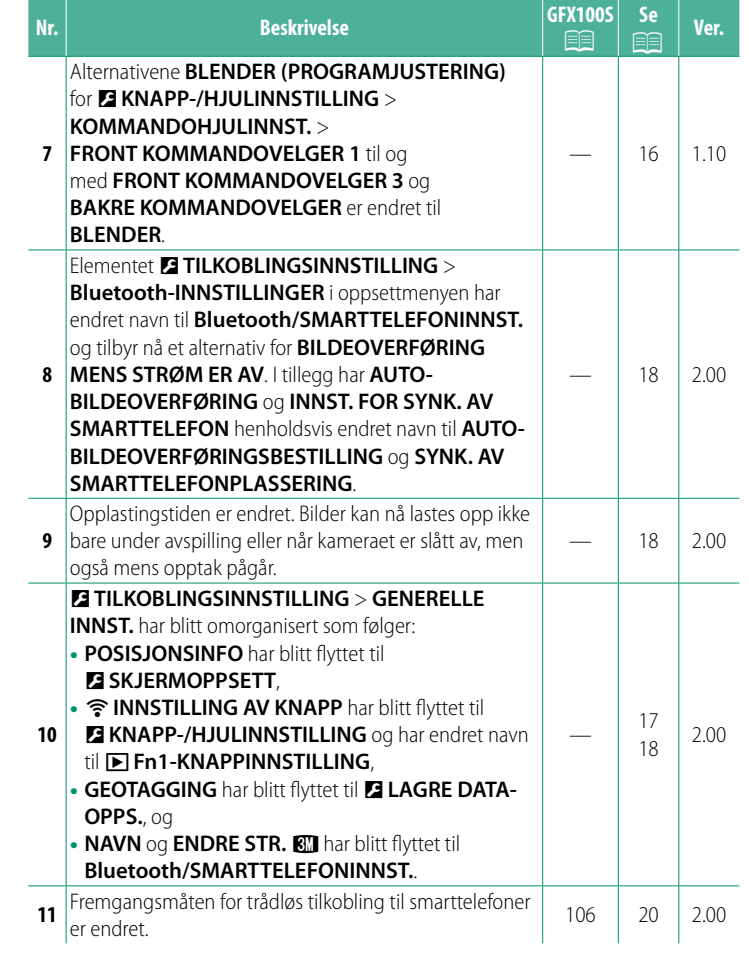

### **Endringer og tillegg**

Endringer og tillegg er som følger.

<span id="page-3-0"></span>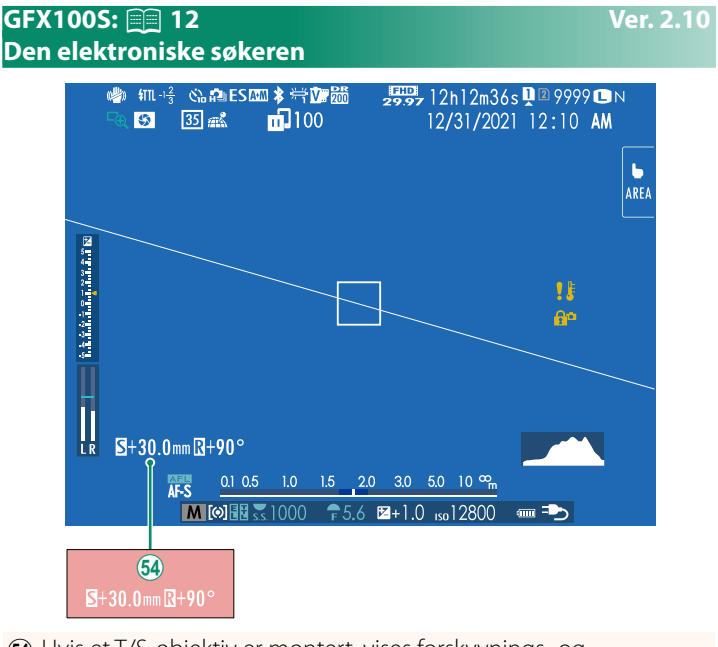

1 Hvis et T/S-objektiv er montert, vises forskyvnings- og rotasjonsverdiene.

#### <span id="page-4-0"></span>**GFX100S:**  $\widehat{p}$  **14 Ver. 2.10 LCD-skjermen**

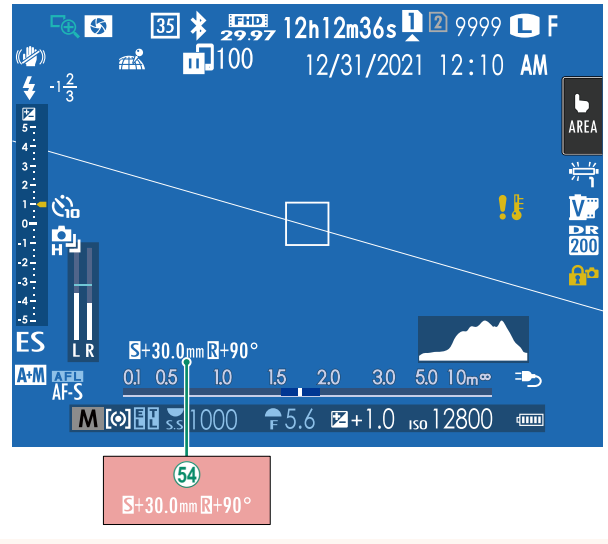

1 Hvis et T/S-objektiv er montert, vises forskyvnings- og rotasjonsverdiene.

#### <span id="page-5-0"></span>**GFX100S: 20 8 Ver. 2.10 Tilpasse standarddisplayet**

For å velge elementene som skal vises i standard indikatordisplayet:

**1 Vis standardindikatorer.** Bruk **DISP/BACK**-knappen for å vise standardindikatorene.

#### **2 Velg TILPASSET BILDE INNST.** Velg D**SKJERMOPPSETT** > **TILPASSET BILDE INNST** i oppsettmenyen.

#### **3 Velg elementer.**

Marker elementer og trykk på **MENU/OK** for å velge eller velge bort.

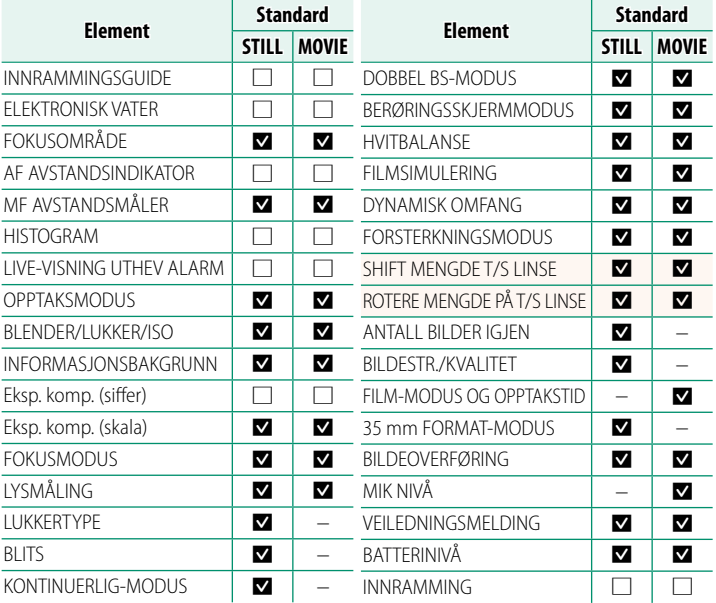

- **4 Trykk på DISP/BACK for å lagre endringene.**
- **5 Trykk på DISP/BACK etter behov for å gå ut av menyene og gå tilbake til opptaksskjermbildet.**

#### <span id="page-6-0"></span>**T/S-objektiver Weiter Strategier (1998)** Ver. 2.10

Vis forskyvnings- eller rotasjonsverdien for objektiver på EVF- eller LCD-skjermen. Forskyvnings- og rotasjonsverdiene vises i trinn på henholdsvis 0,5 mm og 3°.

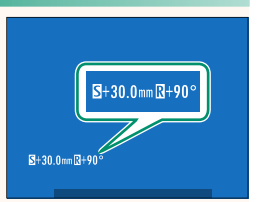

N Forskyvnings- og rotasjonsverdien registreres også i EXIF-dataene for bilder som er tatt.

<span id="page-7-0"></span>Drei modusvelgeren til hvilken som helst av modusene **C1** (**EGENDEFINERT 1**) til **C6** (**EGENDEFINERT 6**) for å ta bilder ved bruk av tidligere lagrede innstillinger for opptaksmenyen. Innstillingene kan lagres eller redigeres med **MBILDEKVALITETSINNSTILLING ENDRE/LAGRE TILPAS. INNST.**.

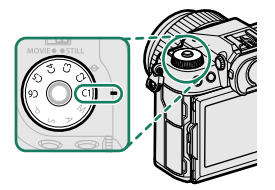

#### **Lagre aktuelle innstillinger**

Lagre aktuelle innstillinger i en bank for tilpassede innstillinger.

- **1 Velg <b>E** BILDEKVALITETSINNSTILLING > ENDRE/LAGRE TILPAS. **INNST.** i opptaksmenyen, og trykk på **MENU/OK**.
- **2** Marker en målbank for gjeldende innstillinger (**C1** til og med **C6**) og trykk på **MENU/OK**.
- **3** Marker **LAGRE AKT. INNST.** og trykk på **MENU/OK**.

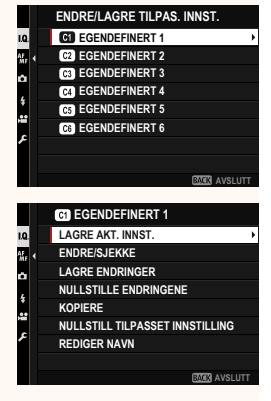

**4** Marker **OK**, og trykk på **MENU/OK**. Gjeldende innstillinger vil lagres i den valgte banken.

#### **EGENDEFINERT 1 LAGRING AV ENDRINGER OK? OK AVBRYT LAGRE AKT. INNST.**

#### <span id="page-8-0"></span> **Redigere tilpassede innstillinger**

Rediger eksisterende banker for tilpassede innstillinger.

- **1 Velg <b>EBILDEKVALITETSINNSTILLING** > **ENDRE/LAGRE TILPAS. INNST.** i opptaksmenyen, og trykk på **MENU/OK**.
- **2** Marker den ønskede banken for tilpassede innstillinger, og trykk på **MENU/OK**.

**3** Marker **ENDRE/SJEKKE**, og trykk på **MENU/OK**.

**4** Kameraet vil vise en liste over elementer på opptaksmenyen; marker et element du ønsker å redigere og trykk på **MENU/OK**. Juster det valgte elementet etter

ønske.

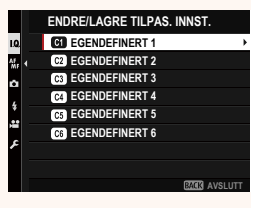

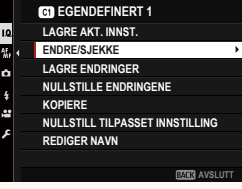

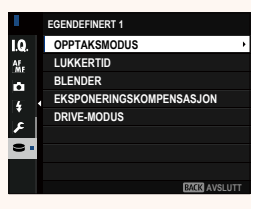

**5** Trykk på **MENU/OK** for å lagre endringer, og gå tilbake til listen på opptaksmenyen.

Juster også andre elementer etter ønske.

- **N** Hvis **DEAKTIV.** er valgt for **M BILDEKVALITETSINNSTILLING** > **AUTOOPPDATERE TILPASSET INNSTILLING**, vil røde punkter vises ved siden av de redigerte elementene, men endringene vil ikke lagres automatisk.
	- For å lagre endringene for valgte elementer, markerer du elementene i listen og trykker på **Q**.
	- For å lagre endringene for alle elementer, går du tilbake til trinn 3 og velger **LAGRE ENDRINGER**. For å avbryte alle endringer og gjenopprette de forrige innstillingene, velger du **NULLSTILLE**
	- **ENDRINGENE.** Hvis du kopierer et element som er markert med en rød prikk, vil elementet kopieres med endringene i behold.

#### **Kopiere tilpassede innstillinger**

Kopier tilpassede innstillinger fra én bank til en annen, og overskriv innstillingene i målbanken. Hvis kildebanken har fått nytt navn, vil også navnet kopieres til målbanken.

- **1 Velg <b>E** BILDEKVALITETSINNSTILLING > ENDRE/LAGRE TILPAS. **INNST.** i opptaksmenyen, og trykk på **MENU/OK**.
- **2** Marker kildebanken og trykk på **MENU/OK**.

**3** Marker **KOPIERE**, og trykk på **MENU/OK**.

- **4** Marker målbanken (**C1** til og med **C6**), og trykk på **MENU/OK**. En bekreftelsesdialogboks vil vises.
	- N Eventuelle endringer av tilpassede innstillinger i målbanken vil overskrives.
- **5** Marker **OK**, og trykk på **MENU/OK**. De valgte innstillingene vil kopieres til målbanken, og overskrive eventuelle eksisterende innstillinger.

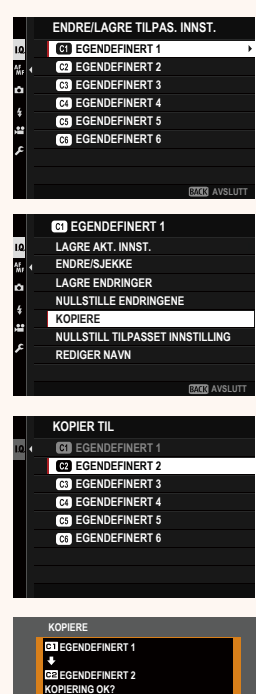

**OK AVBRYT**

#### **Nullstille tilpassede innstillinger**

Nullstill valgte banker for tilpassede innstillinger.

- **1 Velg <b>E** BILDEKVALITETSINNSTILLING > ENDRE/LAGRE TILPAS. **INNST.** i opptaksmenyen, og trykk på **MENU/OK**.
- **2** Marker den ønskede banken for tilpassede innstillinger, og trykk på **MENU/OK**.

- **3** Marker **NULLSTILL TILPASSET INNSTILLING**, og trykk på **MENU/OK**. En bekreftelsesdialogboks vil vises. **August ENDRINGERE ENDRINGERE**
- **4** Marker **OK**, og trykk på **MENU/OK**. Den valgte banken vil nullstilles.

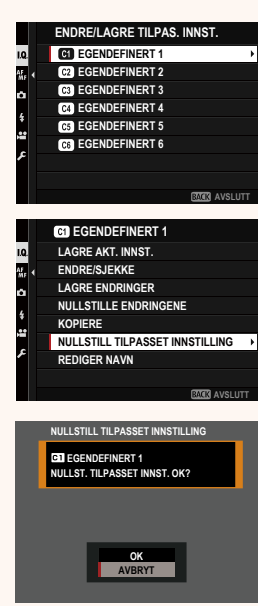

#### **Gi nytt navn til banker for tilpassede innstillinger**

Gi nytt navn til valgte banker for tilpassede innstillinger.

- **1 Velg <b>E** BILDEKVALITETSINNSTILLING > ENDRE/LAGRE TILPAS. **INNST.** i opptaksmenyen, og trykk på **MENU/OK**.
- **2** Marker den ønskede banken for tilpassede innstillinger, og trykk på **MENU/OK**.
- **3** Marker **REDIGER NAVN**, og trykk på **MENU/OK**.
- **ENDRE/LAGRE TILPAS. INNST. EGENDEFINERT 1**  $\frac{1}{M}$ **EGENDEFINERT 2 CG** EGENDEFINERT 3 ò **EGENDEFINERT 4 EGENDEFINERT 5 CG** EGENDEFINERT 6 **RZCR AVSLU CG** EGENDEFINERT 1 **LAGRE AKT. INNST. ENDRE/SJEKKE LAGRE ENDRINGER NULLSTILLE ENDRINGENE KOPIERE NULLSTILL TILPASSET INNSTILLING REDIGER NAVN BACK** AVSLUTT
- **4** Skriv inn et nytt navn for banken for tilpassede innstillinger, og velg **STILL INN**.

Den valgte banken vil få nytt navn.

#### **AUTOOPPDATERE TILPASSET INNSTILLING Ver. 1.10**

Velg om endringer av lagrede tilpassede innstillinger skal brukes automatisk.

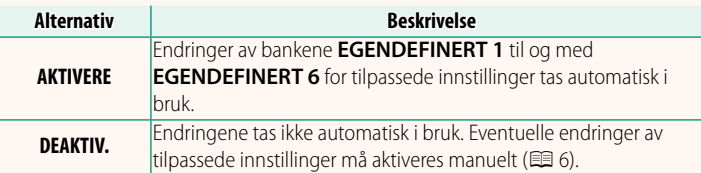

#### <span id="page-13-0"></span>**E** AUTOOPPDATERE TILPASSET INNSTILLING Ver. 1.10

Alternativene er de samme som for stillfotografering, men innstillinger må justeres separat.

#### <span id="page-14-0"></span>**F-Log/HLG/RAW OPPTAK Ver. 1.20**

Velg destinasjonen for F-Log-, HLG- (Hybrid Log-Gamma), eller RAW-filmer som blir tatt opp mens kameraet er koblet til en HD-MI-enhet.

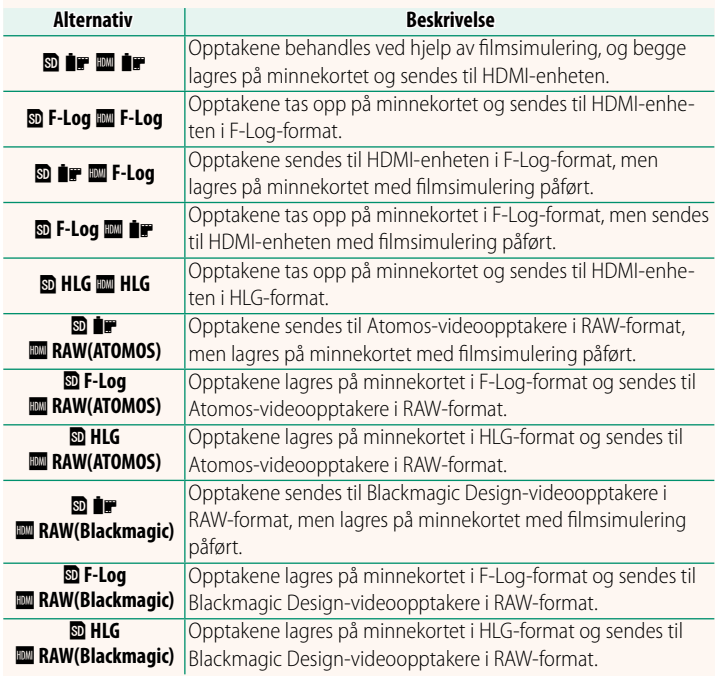

- N• F-Log tilbyr en myk gammakurve med et bredt fargespekter som er egnet for videre behandling etter opptak. Følsomheten er begrenset til verdier mellom ISO 800 og ISO 12800.
	- Innspillingsformatet **HLG** (Hybrid Log-Gamma) stemmer overens med den internasjonale ITU-R BT2100-standarden. Når de blir vist på HLG-kompatible skjermer, gjengir høykvalitets HLG-opptak scenene i høy kontrast og levende farger. Følsomheten er begrenset til verdier mellom ISO 1250 og ISO 12800. HLG-opptak er tilgjengelig når **MOV/H.265(HEVC) LPCM** er valgt under B**FILMINNSTILLING** > **FILFORMAT** i opptaksmenyen.
	- Opptak med filmsimulering ( $P$ ) tas opp ved hjelp av alternativet valgt for  $E$  **FILMINNSTILLING** >  $\hat{F}$  **FILMSIMULERING** i opptaksmenven.
	- for B**FILMINNSTILLING** > F**FILMSIMULERING** i opptaksmenyen. Opptak tatt opp med bPY **F-Log** eller b **F-Log** YP kan ikke lagres på minnekortet eller sendes til HDMI med forskjellige bildestørrelser (4K, Full HD). I tillegg er følgende **E FILMINNSTILLING**-alternativer utilgjengelige:
		- **FILM-MODUS**-bildefrekvensalternativer på **59.94P** og **50P**
		- <sup>V</sup>**INTERFRAME NR**
		- **HDMI-UTGANG INFODISPLAY**
	- **RAW (ATOMOS)** brukes til å sende RAW-opptak til Atomos-videoopptakere.
	- **RAW (Blackmagic)** brukes til å sende RAW-opptak til Blackmagic Design-videoopptakere.
	- **RAW**-utdata kan ikke lagres på minnekortet.
	- Bildeforbedringer i kameraet brukes ikke på **RAW**-utdataen.
	- Beskjæringen (bildevinkelen) og kvaliteten på opptakene sendt til eksterne enheter skiller seg fra den som vises på kameraskjermen. Vis opptaksutdata ved hjelp av **RAW (ATOMOS)** eller **RAW (Blackmagic)** på den eksterne enheten.
	- Opptakene sendt til eksterne enheter genereres fra de originale RA-W-dataene, og kvaliteten, som varierer med enhetsspesifikasjonene, er kanskje ikke lik den som oppnås som sluttresultatet av etterproduksjon eller lignende.
	- Fokuszoom er ikke tilgjengelig når **RAW (ATOMOS)** eller **RAW (Blackmagic)** er valgt for HDMI-utdata.
	- **RAW** -opptak sendt via HDMI til inkompatible enheter vises ikke riktig, men vil i stedet vises som en mosaikk.
	- Minimums- og maksimumsfølsomhetene for **P-, F-Log-** eller **HLG**-opptak som er lagret på minnekortet når **RAW (ATOMOS)** eller **RAW (Blackmagic)** var valgt for HDMI-utdata er henholdsvis ISO 1250 og ISO 12800.

#### <span id="page-16-0"></span>**b** OMRÅDEINNSTILLING Ver. 2.00

Juster innstillingene for gjeldende tidssone.

#### **OMRÅDEINNSTILLING**

Velg tidssonen din fra et kart.

### **SOMMERTID**

Slå sommertid på eller av.

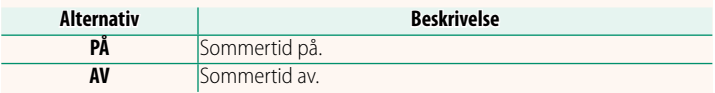

#### **TIDSFORSKJELL Ver. 2.00**

Still kameraklokken umiddelbart fra din hjemmetidssone til lokal tid ved din destinasjon når du reiser. For å angi forskjellen mellom lokal tid og din hjemmetidssone.

- **(1)** Bruk **the OMRÅDEINNSTILLING** for å velge din hjemmetidssone før du velger en lokal tidssone med +LOKAL.
	- **1 Marker**  $\bigoplus$  **LOKAL** og trykk på **MENU/OK**.
	- **2** Bruk fokusstikken (fokusspaken) til å velge den lokale tidssonen. Trykk på **MENU/OK** når innstillingene er fullført.

**N** Velg **PÅ** for å aktivere sommertid.

#### For å stille kameraklokken til lokal tid, marker **+ LOKAL** og trykk på **MENU/OK**. For å stille klokken til din hjemmetidssone, velg <sup>h</sup>**HJEMME**.

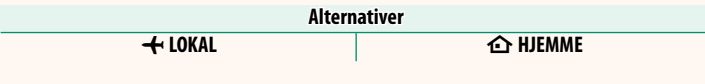

**N** Hvis **+ LOKAL** er valgt, vil **+** vises i gult i omtrent tre sekunder når kameraet slås på.

#### **TILBAKESTILL Ver. 2.00**

<span id="page-17-0"></span>Tilbakestill alternativer for opptak- eller oppsettmeny til standardverdier.

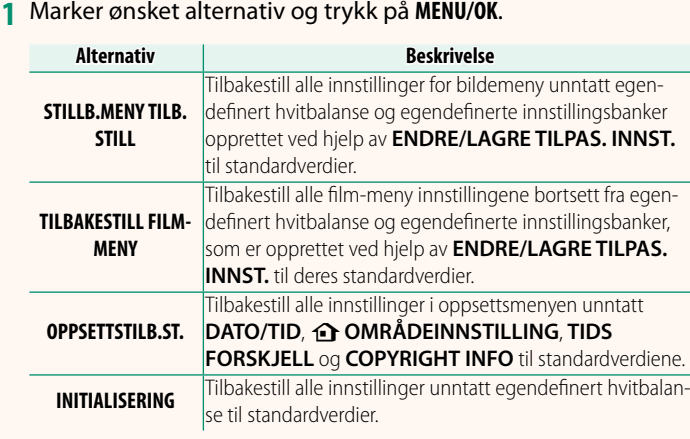

**2** En bekreftelsesdialog vises, marker **OK**, og trykk på **MENU/OK**.

#### <span id="page-18-0"></span>**KOMMANDOHJULINNST.** Ver. 1.10

Velg hvilke funksjoner kommandohjulene skal ha.

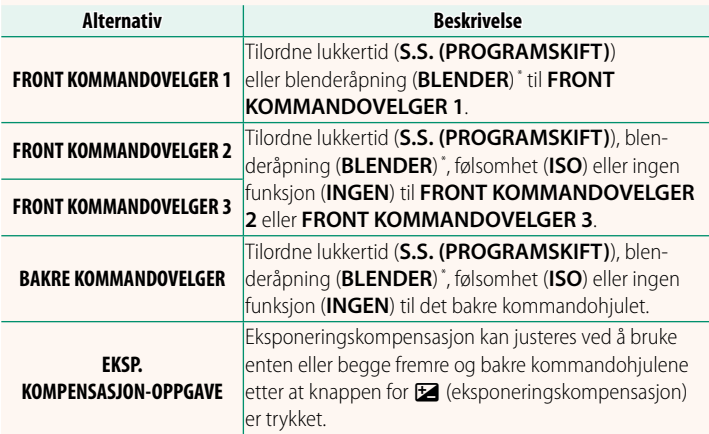

\* Blenderring dreid til **A** eller **C** med eksponeringskontroll **A** (blenderprioritet AE) eller **M** (manuell).

**KOMMANDOHJULINNST.** kan også brukes ved å trykke og holde midt på det fremre kommandohjulet.

• Du kan også trykke midt på den fremre kommandovelgeren for å bla gjennom innstillingene i rekkefølgen **FRONT KOMMANDOVELGER 1**, **FRONT KOMMANDOVELGER 2**, og **FRONT KOMMANDOVELGER 3**.

#### **POSISJONSINFO** Ver. 2.00

#### <span id="page-19-0"></span>Velg **PÅ** for å vise posisjonsinfo lastet ned fra en smarttelefon.

#### **Alternativer**

#### a **Fn1-KNAPPINNSTILLING Ver. 2.00**

Velg hvilken funksjon **Fn1**-knappen skal ha under avspilling.

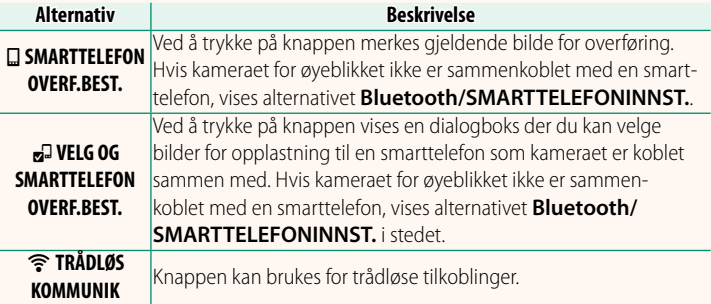

#### **GEOTAGGING WEIGHT CONTROLLER WEIGHT CONTROLLER WEIGHT CONTROLLER WEIGHT CONTROLLER WEIGHT CONTROLLER WEIGHT CONTROLLER WEIGHT CONTROLLER WEIGHT CONTROLLER WEIGHT CONTROLLER WEIGHT CONTROLLER WEIGHT CONTROLLER WEIGHT CONTR**

Hvis **PÅ** er valgt, vil posisjonsdata lastet ned fra en smarttelefon integreres i bilder når de tas.

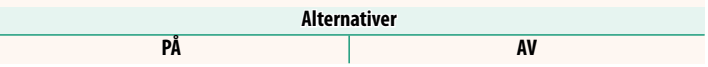

PÅ AV

#### <span id="page-20-0"></span>**Bluetooth/SMARTTELEFONINNST. Ver. 2.00**

Justere Bluetooth-innstillinger.

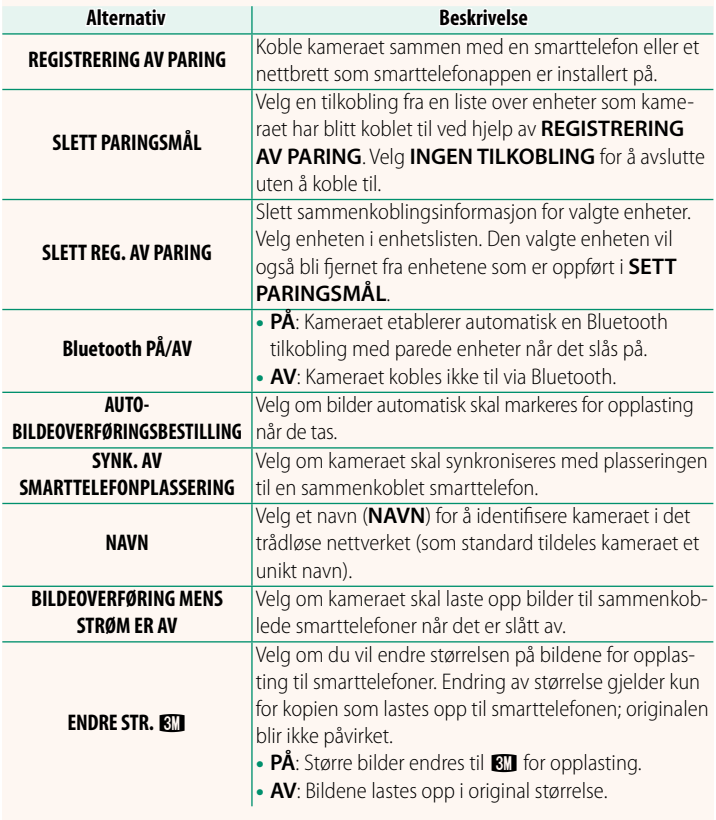

N • Sørg for at smarttelefonen din kjører den siste versjonen av den aktuelle smarttelefonappen. Forskjellige operativsystemer bruker forskjellige apper; for mer informasjon se:

*https://app.fujifilm-dsc.com/*

- Bilder lastes opp under opptak og avspilling og når kameraet er slått av hvis **PÅ** er valgt for både **Bluetooth PÅ/AV** og **AUTO-BILDEOVERFØRINGSBESTILLING**, eller hvis bilder for øyeblikket er valgt for opplasting ved hjelp av alternativet for **BILDEOVERFØRING**<sup>i</sup> avspillingsmenyen.
- Kameraklokken stilles automatisk til tiden som rapporteres av sammenkoblede smarttelefoner når appen startes.

#### <span id="page-22-0"></span>**GFX100S: 2.00 Ver. 2.00 Koble til smarttelefoner**

Få tilgang til trådløse nettverk og koble deg til datamaskiner, smarttelefoner eller nettbrett. For mer informasjon, se: *http://fujifilm-dsc.com/wifi/*

#### **Smarttelefoner og nettbrett**

#### **Installere smarttelefonapper**

Før du oppretter en tilkobling mellom smarttelefonen og kameraet, må du installere minst én dedikert smarttelefonapp. Besøk følgende nettside og installer de ønskede appene på telefonen din.

*https://app.fujifilm-dsc.com/*

N Tilgjengelige apper varierer med smarttelefonens operativsystem.

#### **Koble til en smarttelefon**

Koble sammen kameraet og smarttelefonen og koble til via Bluetooth®.

**1** Trykk på **DISP/BACK** mens opptaksinformasjon vises.

N Du kan også gå direkte til trinn 3 ved å holde inne **DISP/BACK** -knappen under avspilling.

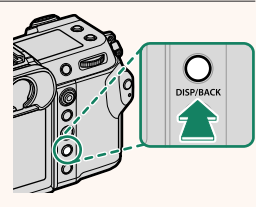

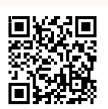

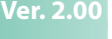

**2** Marker **Bluetooth** og trykk på **MENU/OK**. **Bluetooth**

**3** Marker **SAMMENKOBLING** og trykk på **MENU/OK**.

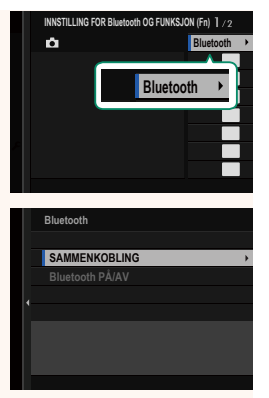

**4** Start appen på smarttelefonen og koble smarttelefonen sammen med kameraet.

Mer informasjon er tilgjengelig på følgende nettside: *https://app.fujifilm-dsc.com/*

Når sammenkobling er fullført, vil kameraet og smarttelefonen automatisk koble til via Bluetooth. Et smarttelefonikon og et hvitt Bluetooth-ikon vises i kameradisplayet når en tilkobling er opprettet.

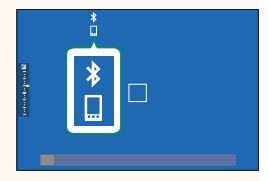

- $\bigotimes$  Når enhetene har blitt sammenkoblet, vil smarttelefonen automatisk koble seg til kameraet når appen startes.
	- Deaktivering av Bluetooth når kameraet ikke er koblet til en smarttelefon reduserer forbruket av batteriet.

#### **Bruke smarttelefonappen**

Les denne delen for informasjon om tilgjengelige alternativer for nedlasting av bilder til din smarttelefon ved hjelp av smarttelefonappen.

N Før du fortsetter, velg **PÅ** for **Bluetooth/SMARTTELEFONINNST.**<sup>&</sup>gt; **Bluetooth PÅ/AV**.

**Velge og laste ned bilder ved hjelp av smarttelefonappen** Du kan laste ned valgte bilder til en smarttelefon ved hjelp av smarttelefonappen.

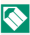

N Mer informasjon er tilgjengelig på følgende nettside:

*https://app.fujifilm-dsc.com/*

#### **Laste opp bilder når de tas**

Bilder som tas med **PÅ** valgt for **Ø TILKOBLINGSINNSTILLING** > Bluetooth/SMARTTELEFONINNST. > AUTO-**Bluetooth/SMARTTELEFONINNST.** > **AUTO-**

**BILDEOVERFØRINGSBESTILLING** merkes automatisk for opplasting til den sammenkoblede enheten.

- N Hvis **PÅ** er valgt for både **Bluetooth/SMARTTELEFONINNST.**<sup>&</sup>gt; **Bluetooth PÅ/AV** og **BILDEOVERFØRING MENS STRØM ER AV** i menyen for **D** TILKOBLINGSINNSTILLING, fortsetter opplastingen til den sammenkoblede enheten selv når kameraet er slått av.
	- Ved å velge **PÅ** for <sup>D</sup> **TILKOBLINGSINNSTILLING** > **Bluetooth/ SMARTTELEFONINNST. > ENDRE STR. <a>BI aktiveres komprimering.** som reduserer filstørrelsen ved opplasting.

#### **Velge bilder for opplasting i avspillingsmenyen**

Bruk **BILDEOVERFØRING** > **VELG BILDERUTER** for å velge bilder for opplasting til en sammenkoblet smarttelefon eller et nettbrett via Bluetooth®.

## **FUJIFILM**

#### **FUJIFILM Corporation**

7-3, AKASAKA 9-CHOME, MINATO-KU, TOKYO 107-0052, JAPAN

https://fujifilm-x.com

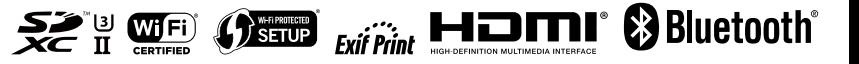